# REPROJECTION OF DATASETS AND BASIC VECTOR ANALYSIS

LECTURE – 08

*Course Instructor: Engr. Hizb Ullah Sajid*

### Content

#### **Projections**

- On The Fly (OTF) Mode
- Saving a Dataset to Another CRS
- **Calculating Areas for Vector Dataset**
- **Calculating Lengths for Vector Dataset**
- Calculating Basic Statistics for Vector Dataset

## **Projections**

#### What is a Projection?

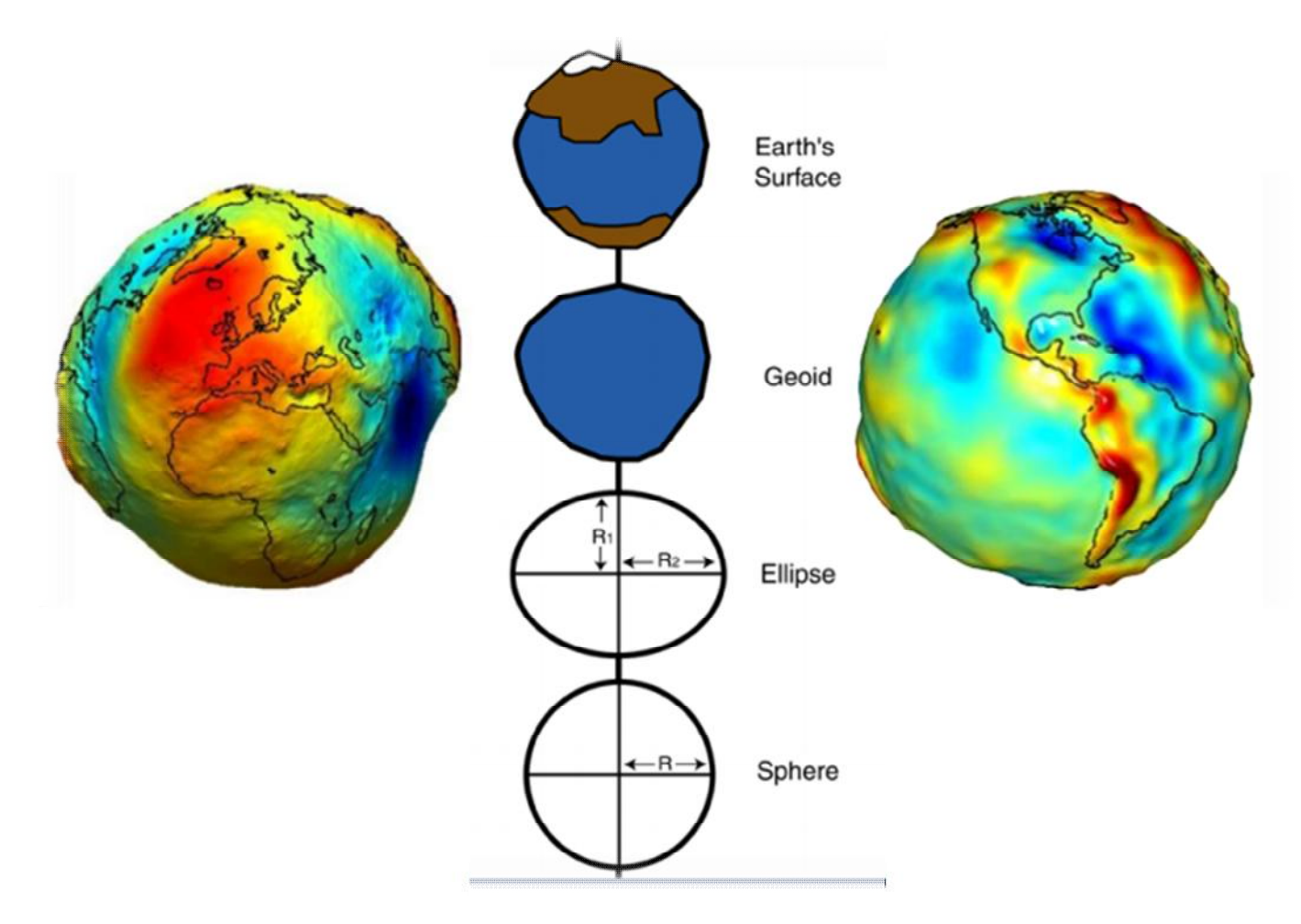

## Projections

#### **No. 7 What is a Projection?**

 A method by which the curved surface of the earth is portrayed on a flat surface.

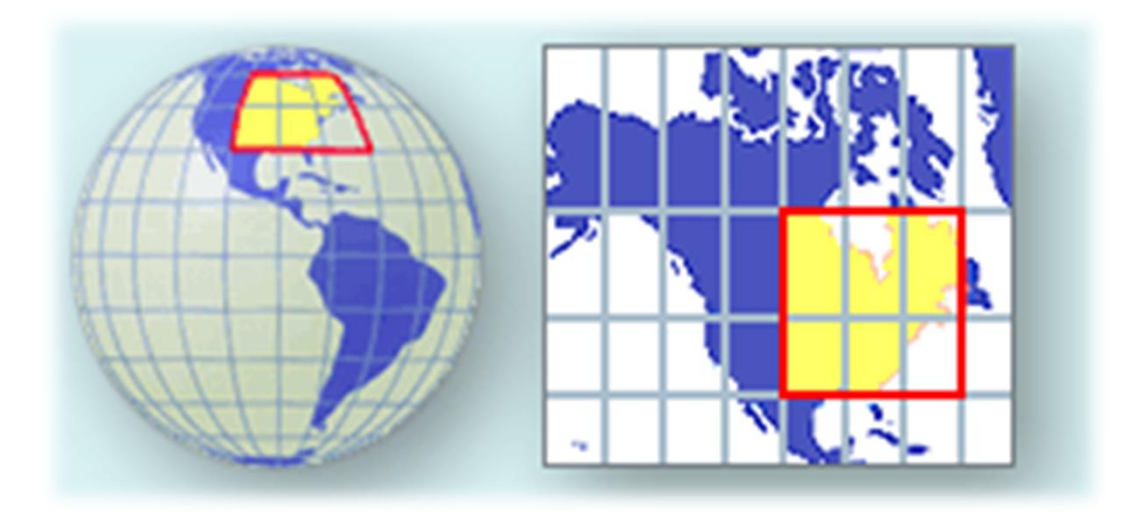

WGS-84 is one of the most commons CRS

## Projections

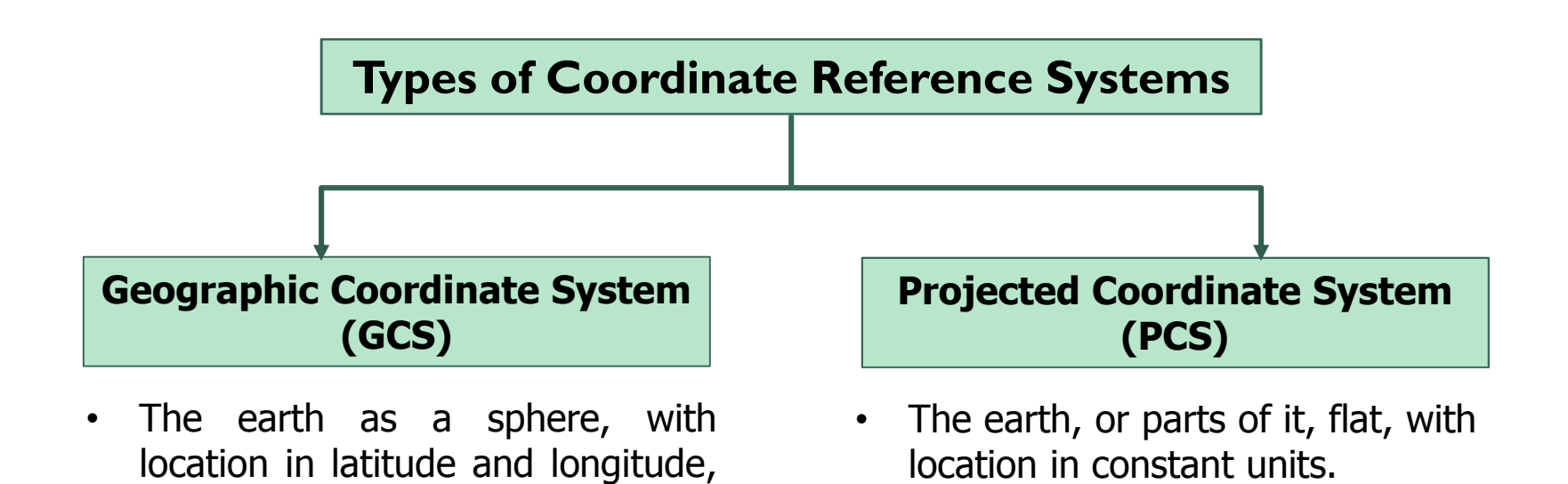

• WGS-84 is GCS.

with units in degrees.

• There is a common problem of distortion in GCS, that's why we need to convert GCS to PCS to solve distortion issue.

# On The Fly (OTF) Mode

- QGIS allows you to reproject data "on the fly".
- It means even if the data itself is in another CRS, QGIS can project it as if it were in a CRS of your choice.
	- To enable "on the fly" projection, click on the CRS Status button in the Status Bar along the bottom of the QGIS window:
	- In the dialog that appears, check the box next to **Enable 'on the fly'** CRS transformation

## On The Fly (OTF) Mode

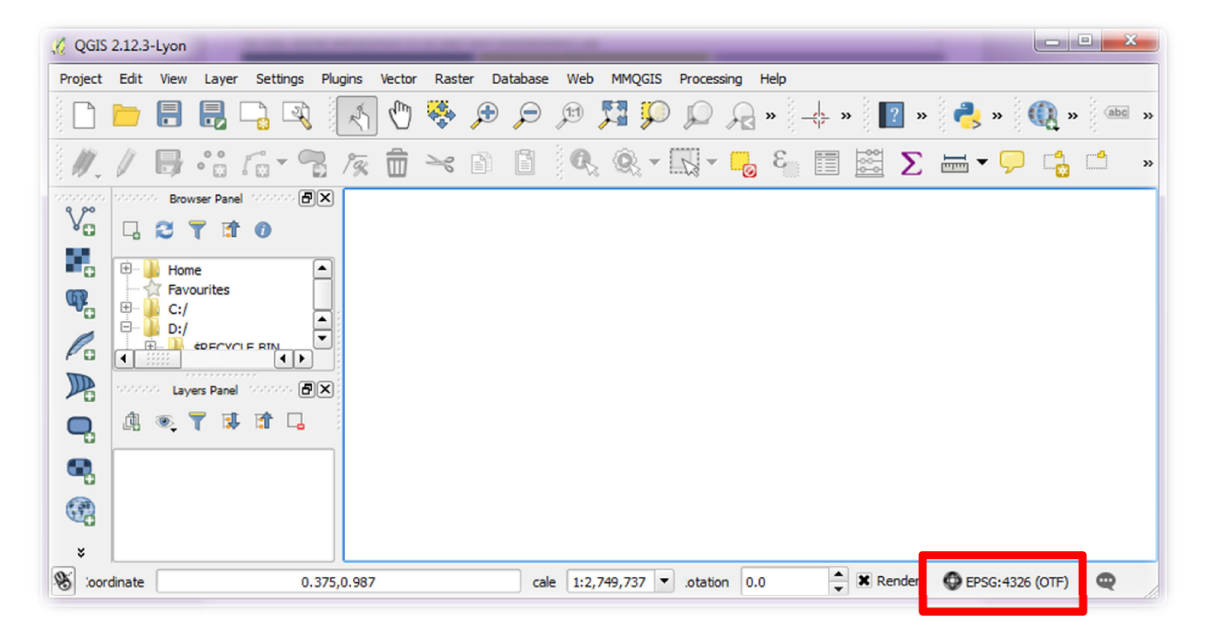

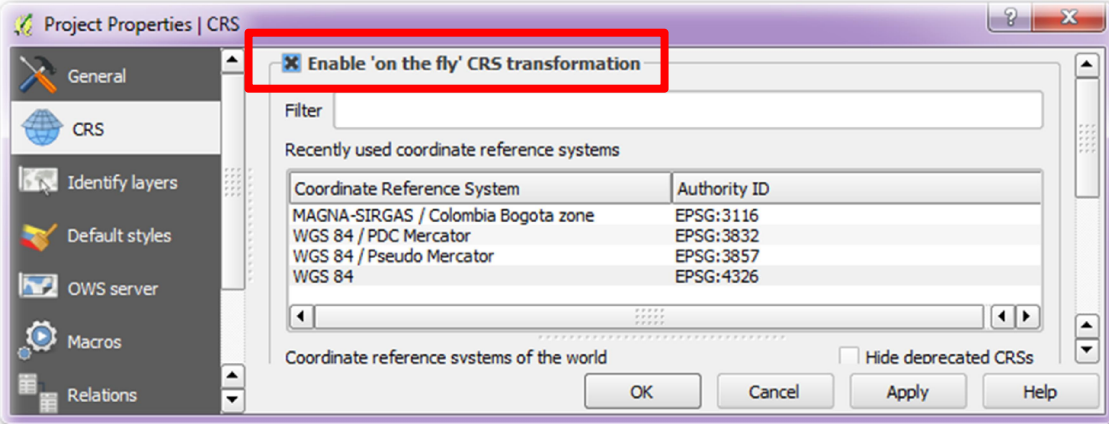

## Saving a Dataset to Another CRS

- OTF only reprojects the layer as they appear on the map. It does not change the projection of the data.
- To change the projection of the data, it must be exported to a new file with a new CRS.
	- For saving a dataset to another CRS:
	- Right click on the layer and click Save As
	- Give output layer name
	- Change the value of CRS by clicking the CRS name or specify.
	- Click Ok.

### Saving a Dataset to Another CRS

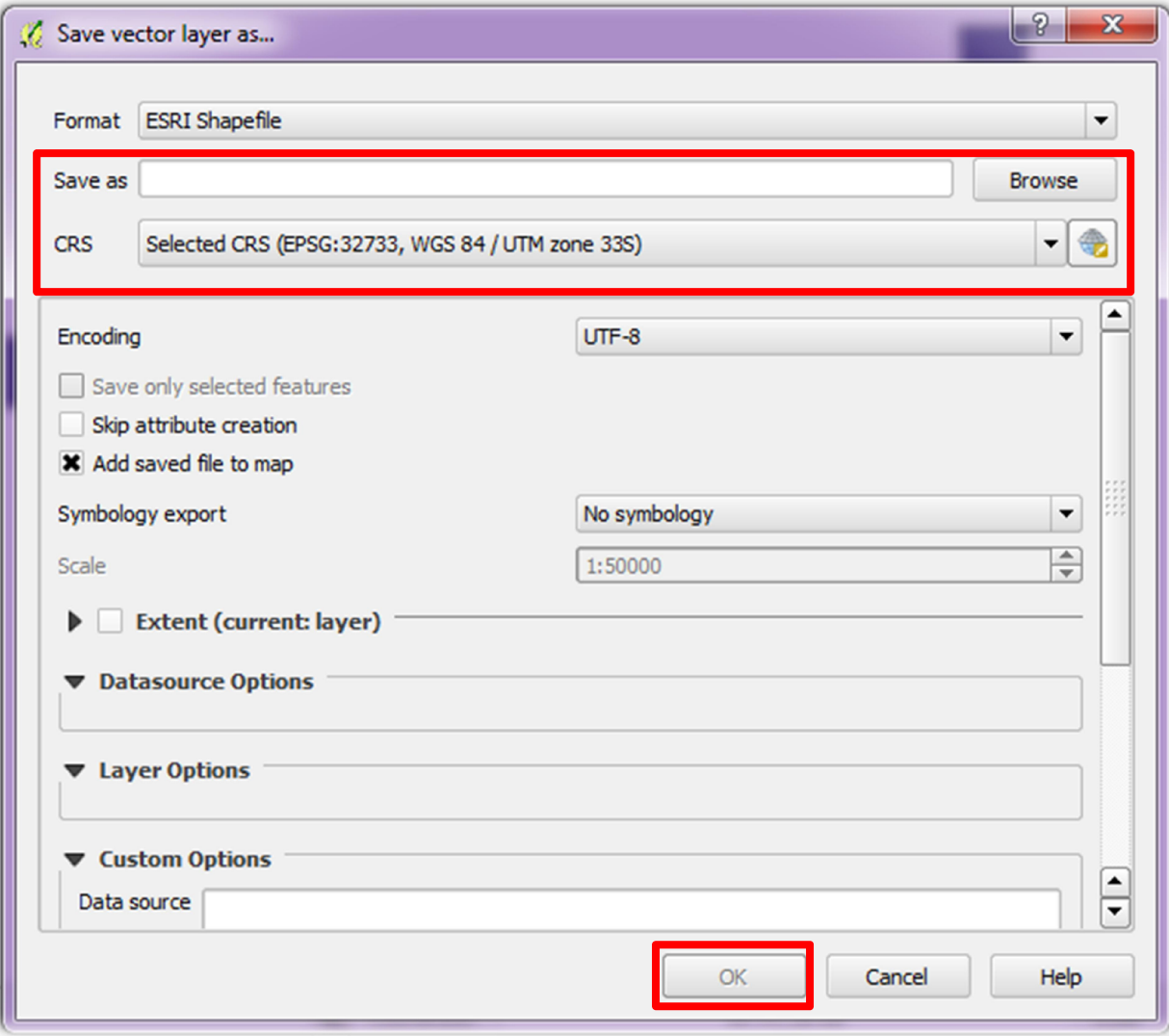

## Saving a Dataset to Another CRS

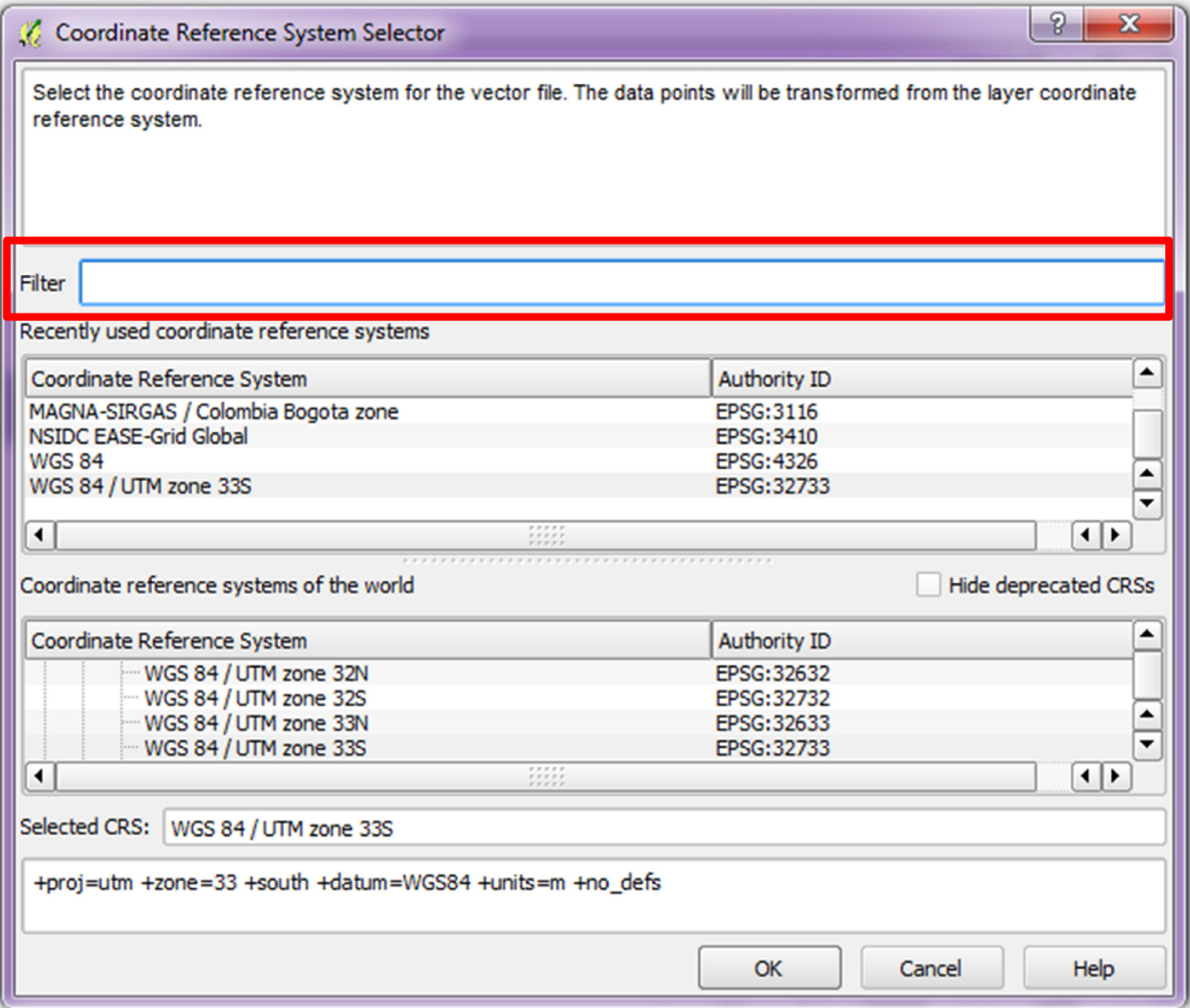

## Calculating Areas for Vector Dataset

- First Change projection of the vector dataset (containing polygon features) to projected coordinate system (e.g. units  $=$  m)
- Open the attribute table
- Click on Field Calculator icon
- 
- Give details for output Field (Name, type, length)
- Write the following expression: \$area

### Calculating Areas for Vector Dataset

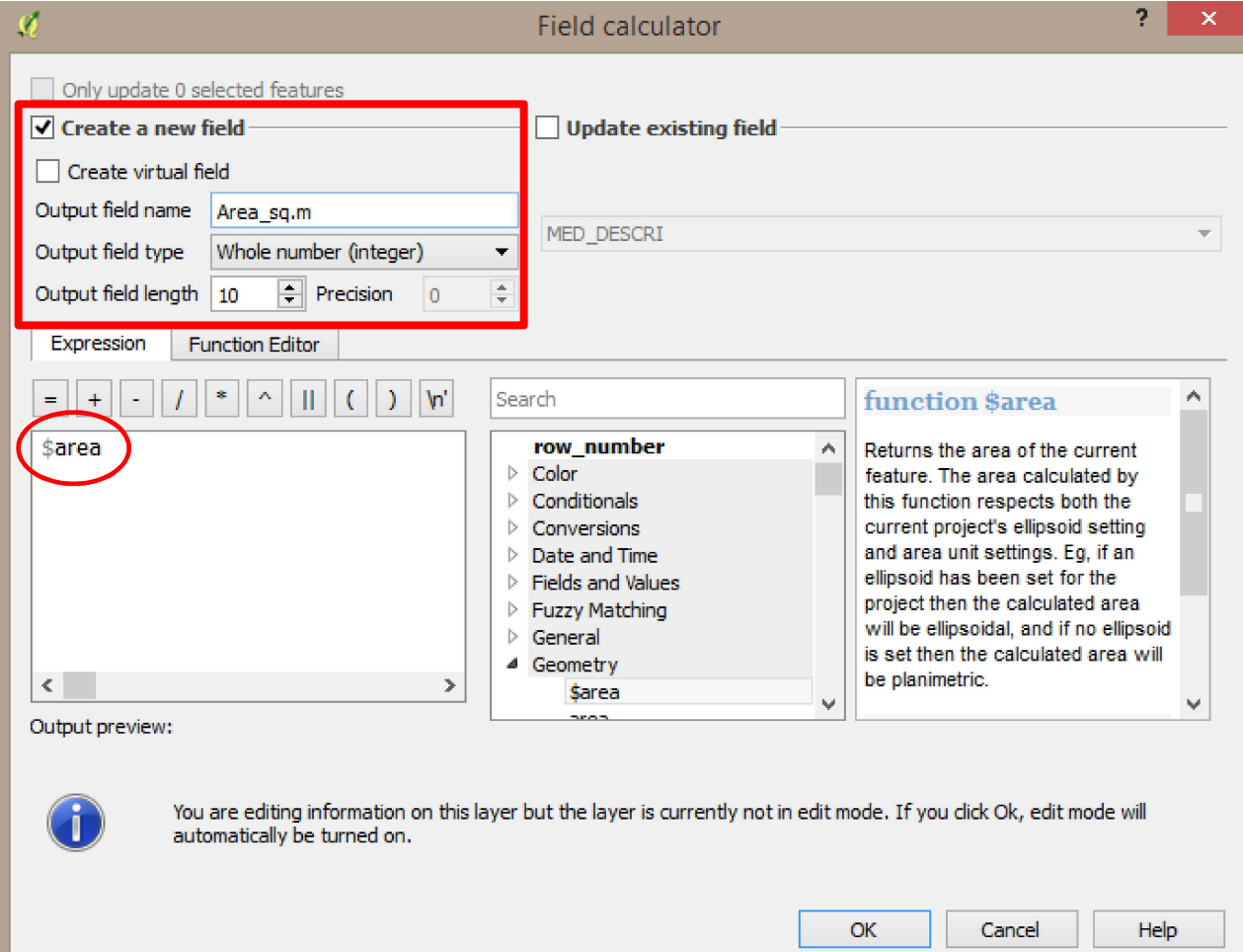

## Calculating Lengths for Vector Dataset

- First Change projection of the vector dataset (containing polygon features) to projected coordinate system (e.g. units  $=$  m)
- Open the attribute table
- Click on Field Calculator icon

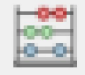

- Give details for output Field (Name, type, length)
- Write the following expression: \$length

## Calculating Lengths for Vector Dataset

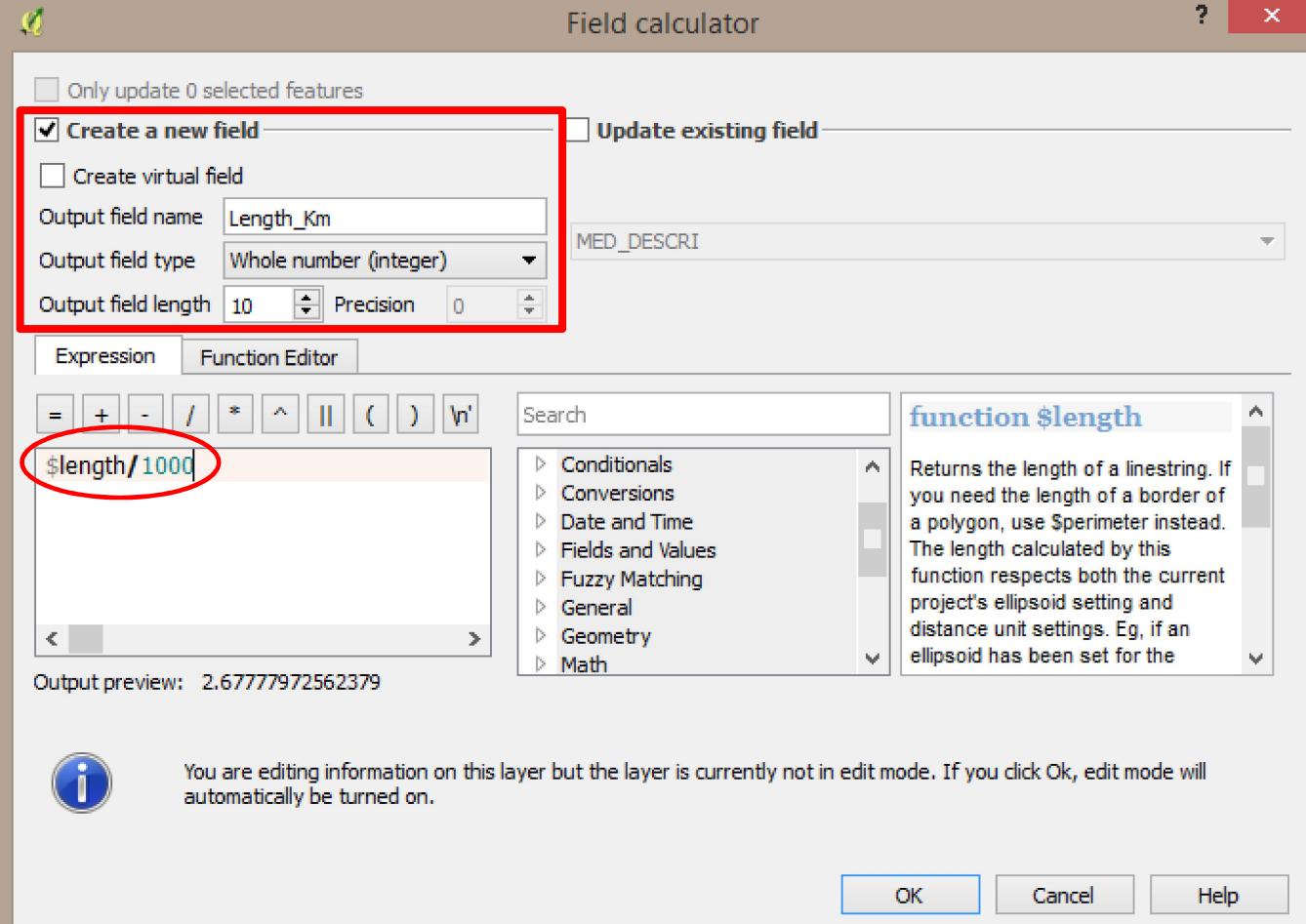

## Calculating Areas for Vector Dataset

#### A new field containing length values will be created

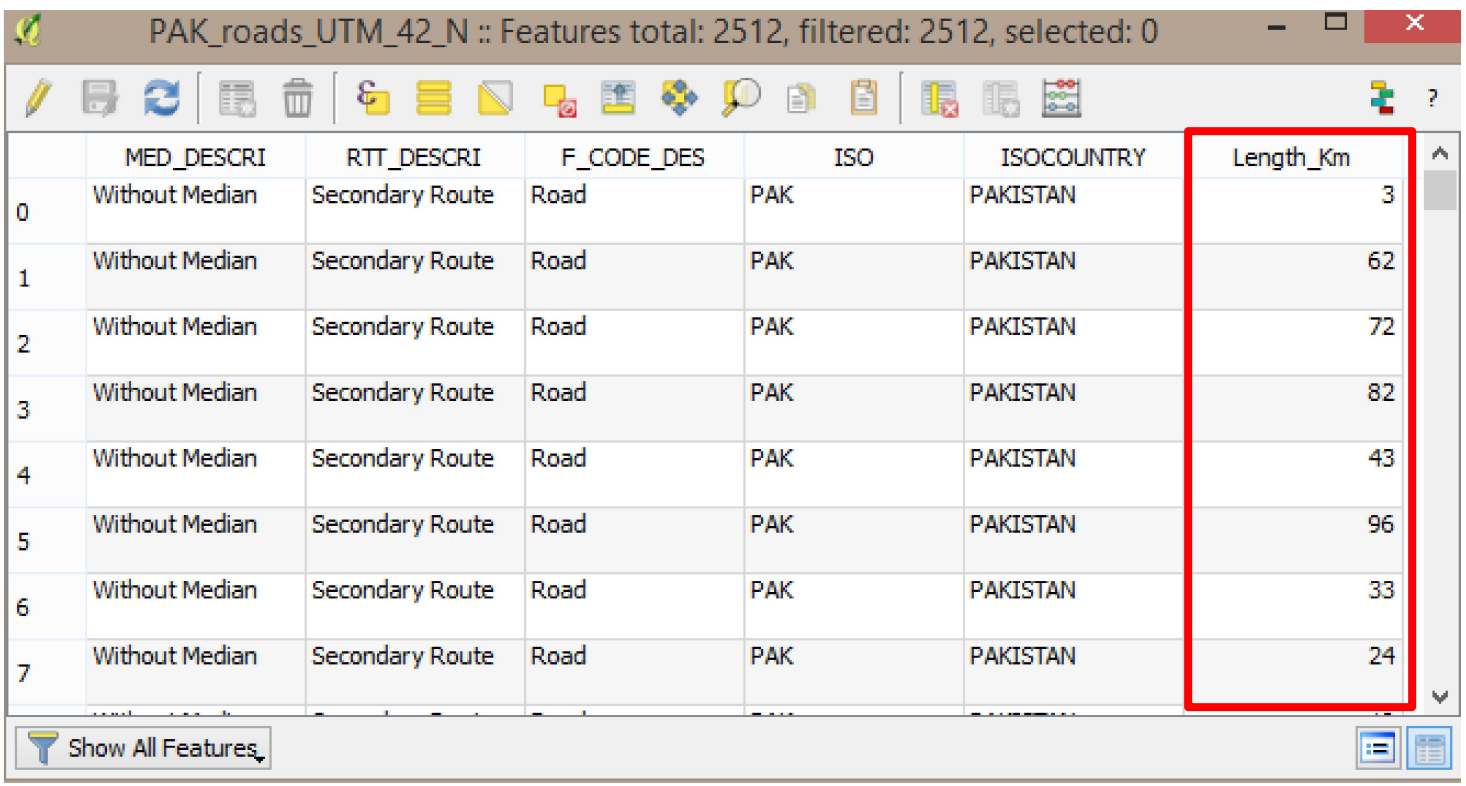

## Calculating Basic Statistics for Vector Dataset

 After we have determined length for all the line features in a vector dataset, we can use Basic Statistics tools to calculate sum, max, min values, etc.

#### Command path is as follows:

- Vector > Analysis Tools > Basic Statistics
- Select Input Vector Layer
- Select Target field (this field should contain the length values)
- Click Ok

## Calculating Basic Statistics for Vector Dataset

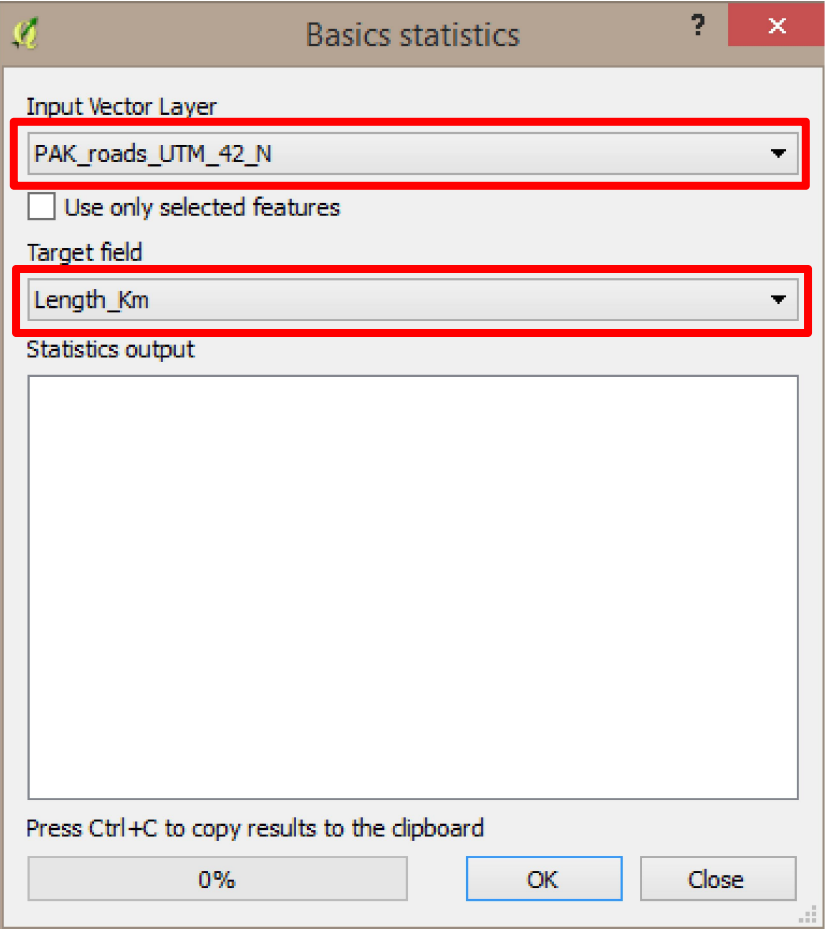

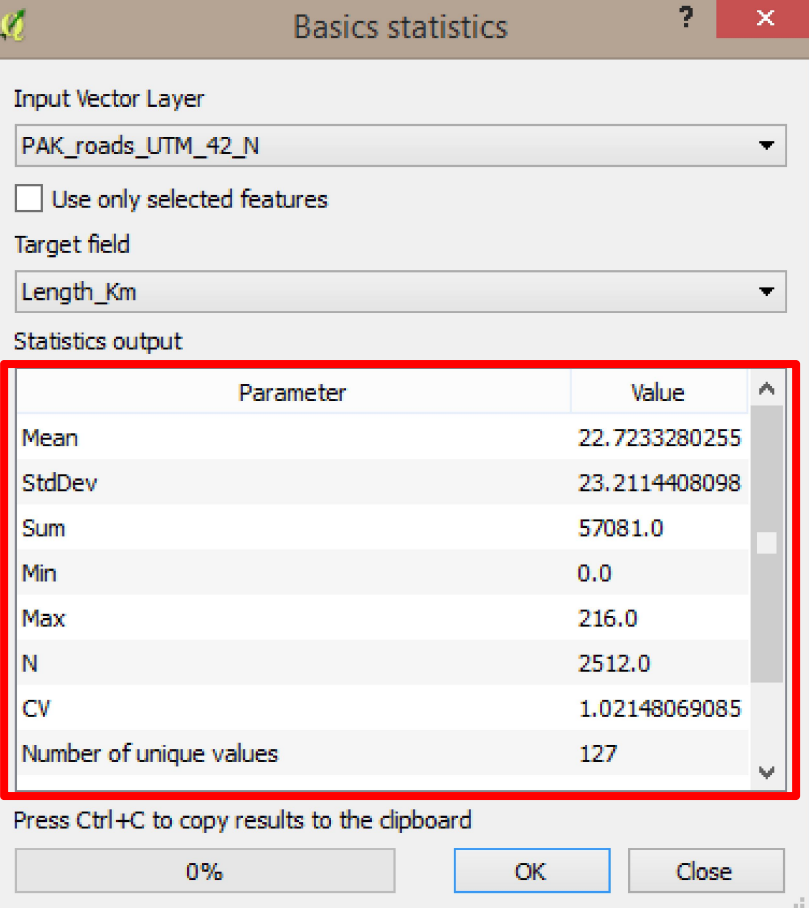

### **References**

**QGIS Training Manual**